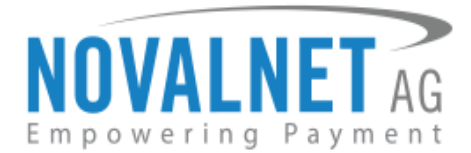

Feringastr.4 85774 Unterföhring Germany Tel.: +49 899230683-19 Fax: +49 899230683-11

# **Novalnet Installation Guide for SAP Commerce**

**Released on: 29.01.2021**

### **Supported version: 1905**

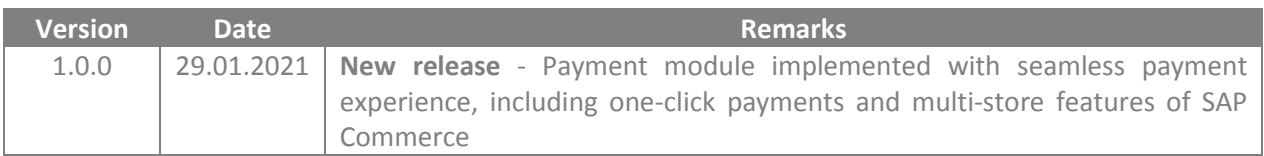

NOVALNET AG Payment Institution Feringastr.4 85774 Unterföhring

Tel.: +49 89 9230683-19 Fax: +49 89 9230683-11 E-Mail[: technic@novalnet.de](mailto:technic@novalnet.de) Tax id: DE254954139

# **NOVALNET AG** Empowering Payment

# **TABLE OF CONTENTS**

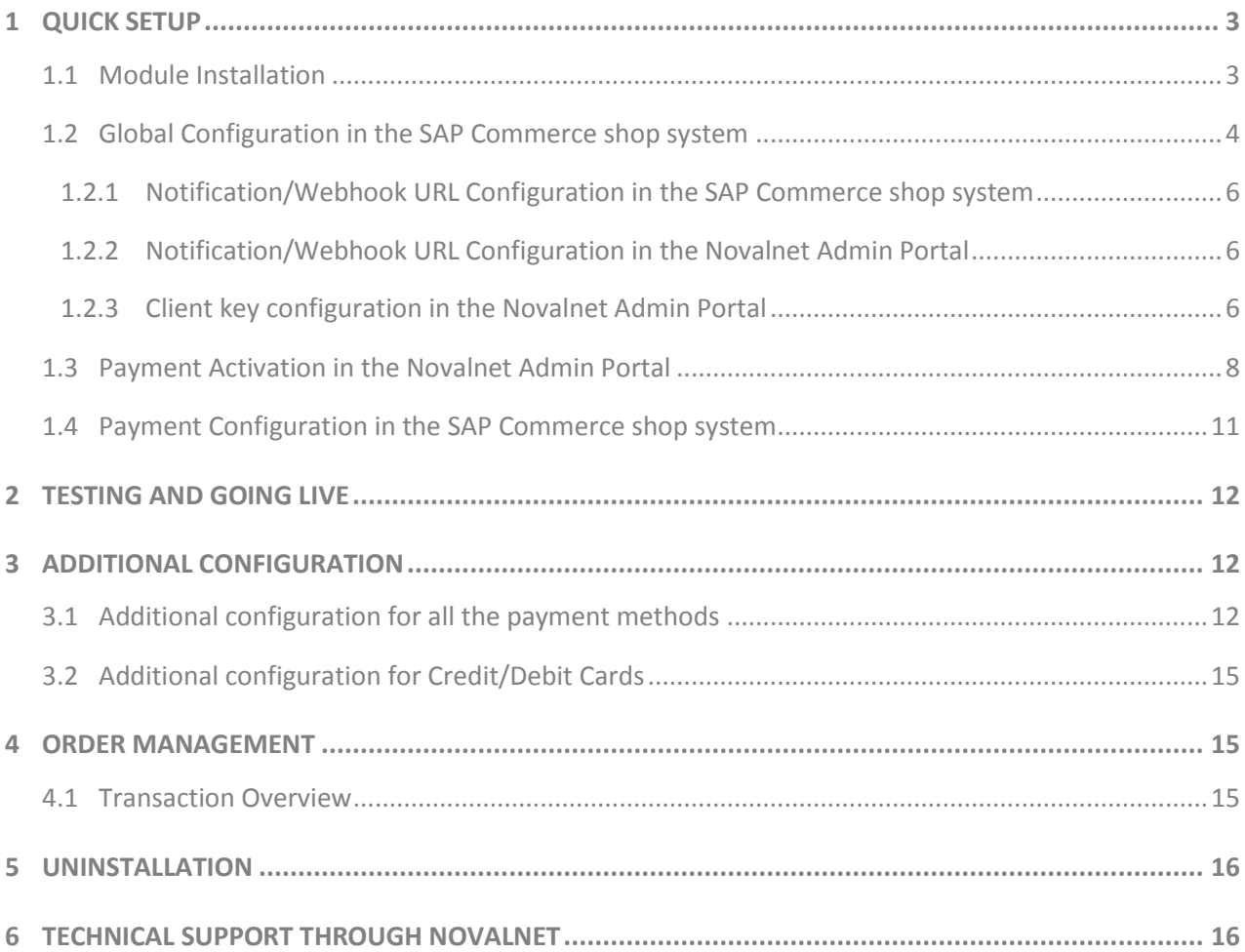

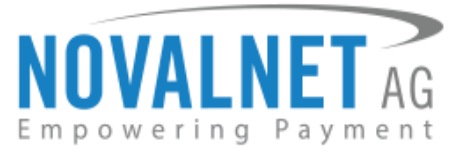

# <span id="page-2-0"></span>**1 QUICK SETUP**

This guide describes the quick installation procedure of Novalnet payment module (this guide comes along with the module), to integrate it with your shop system and to start accepting payments worldwide. For this integration, a Novalnet merchant account is required**,** so please make sure that you have received your merchant account details from our sales team. If not, drop a mail to [sales@novalnet.de](file:///C:/Users/Suvi%20Suikkanen/AppData/Local/Microsoft/Windows/INetCache/Content.Outlook/IPB3J2FJ/sales@novalnet.de)

This Novalnet payment module package version (1.0.0) supports the following versions of SAP:

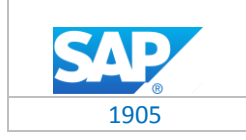

To get started:

- 1. Log in to the [Novalnet Admin Portal](https://admin.novalnet.de/) with your merchant account details (user credentials) and
- 2. Log in to your SAP Commerce shop system.
- 3. Make sure that you have extracted the payment module package from the zip file you have received. If you have received only the installation guide without the payment module package (zip file), please send us a mail to **technic@novalnet.de** with your merchant ID.

### <span id="page-2-1"></span>1.1 Module Installation

To install the Novalnet Payment Module, please go to your SAP Commerce shop system and follow the steps below.

**Step 1:** Upload the folder **NovalnetGateway** (which you have extracted from the payment module package/zip file) into the file path: **<Root\_Directory>/bin/custom**.

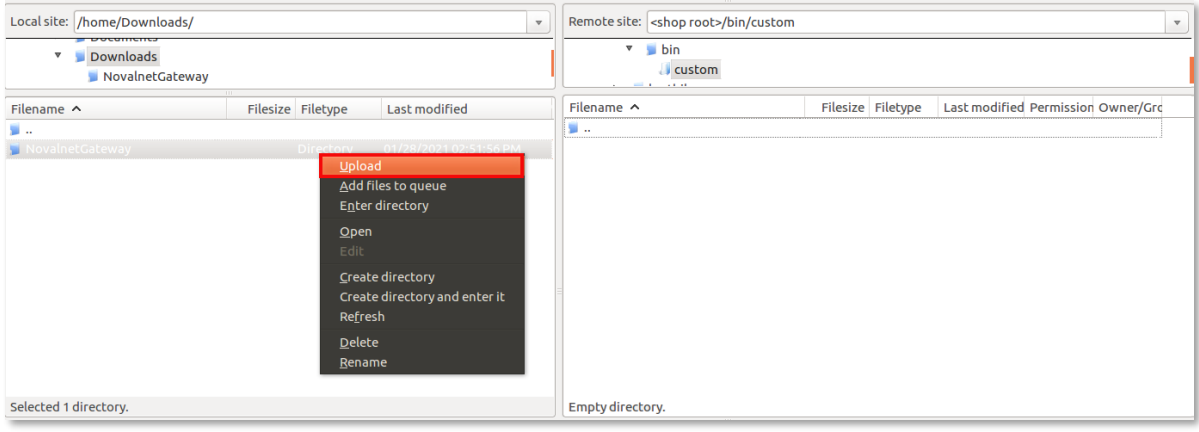

Figure 1

**Step 2:** To add Novalnet extensions in the shop, open **<Root\_Directory>/config/localextensions.xml** file and paste the following code as shown below

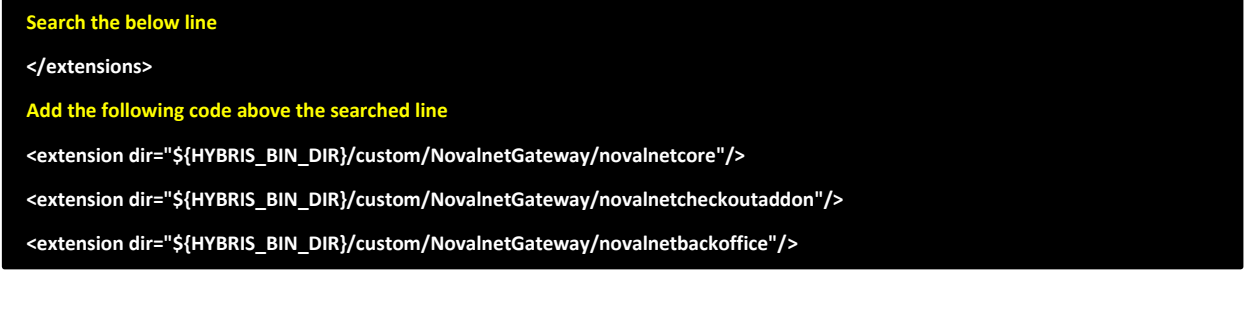

NOVALNET AG Payment Institution Feringastr.4 85774 Unterföhring

Tel.: +49 89 9230683-19 Fax: +49 89 9230683-11 E-Mail[: technic@novalnet.de](mailto:technic@novalnet.de) Tax id: DE254954139

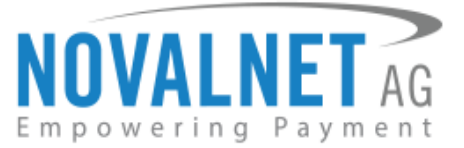

Step 3: Next, open the file path: <Root\_Directory>/bin/platform in your terminal and run the below command to install the Novalnet payment module.

www/shop\_root/hybris/bin/platform\$ ant addoninstall -Daddonnames=novalnetcheckoutaddon -DaddonStorefront.yacceleratorstorefront=ya cceleratorstorefront\_

**Step 4:** After executing the above command, rebuild and restart the hybris server.

**Step 5:** Go to **hybris administration console** → Platform → Update and do the following actions step by step.

- Update running system
- Clear the hMC configuration from the database
- Create essential data
- Localize types
- Set **novalnetcheckoutaddon** with sync content catalogs as **yes**.

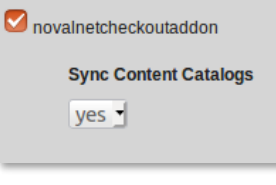

Figure 2

### <span id="page-3-0"></span>1.2 Global Configuration in the SAP Commerce shop system

After successful installation of the Novalnet module, open shop backend and navigate to **Base Commerce**  $\rightarrow$  **Base Store**  $\rightarrow$  **<Store>**  $\rightarrow$  **NOVALNET. Here you can view the Novalnet Global** Configuration settings. Enter the following keys as shown below:

- **Product activation key** a unique token used for merchant authentication and payment processing.
- **Payment access key** a secret key assigned to each merchant which encrypts the data to avoid user manipulation and fraud.
- **Tariff ID** a unique identifier which is dynamically created based on the tariff type at Novalnet.
- **Client key**  a unique key which is linked with your Novalnet merchant account to authenticate your client based requests. You need the client key to render the secure payment form and tokenize (temporarily) the sensitive information.

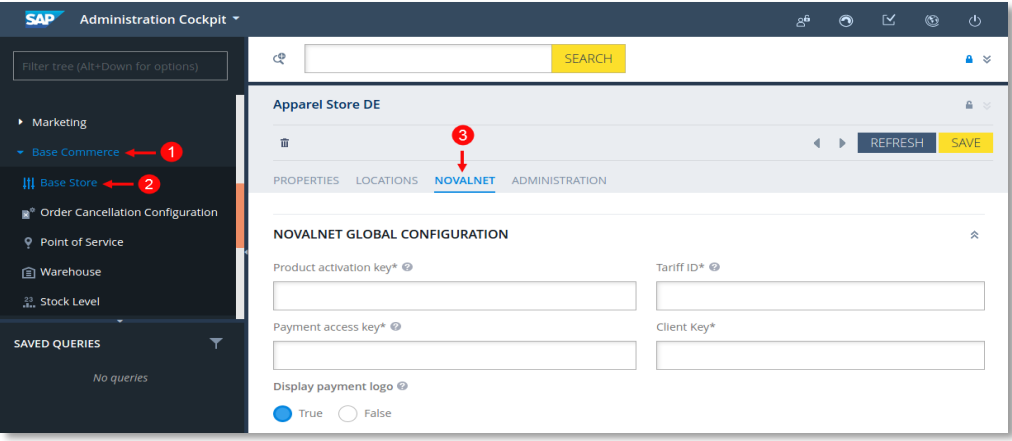

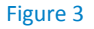

NOVALNET AG Payment Institution Feringastr.4 85774 Unterföhring

Tel.: +49 89 9230683-19 Fax: +49 89 9230683-11 E-Mail[: technic@novalnet.de](mailto:technic@novalnet.de) Tax id: DE254954139

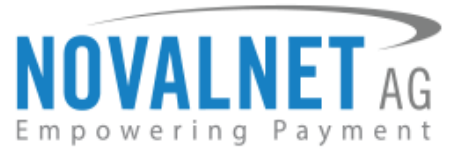

To get your **Product activation key**, **Tariff ID**, **Payment access key** and **Client key**, log in to the [Novalnet](https://admin.novalnet.de/)  [Admin Portal,](https://admin.novalnet.de/) navigate to **PROJECT** menu and choose your project as shown below

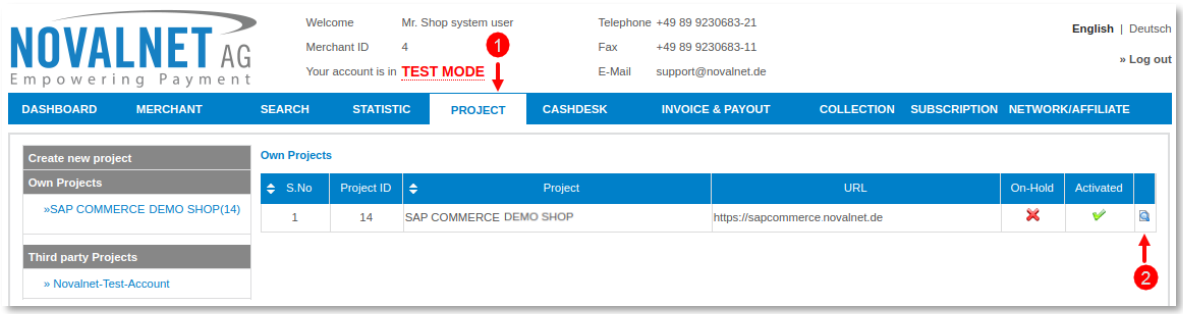

#### Figure 4

Click **Shop Parameters** and copy **API Signature (Product activation key)**, **Tariff ID**, **Payment access key** and **Client key** as shown below

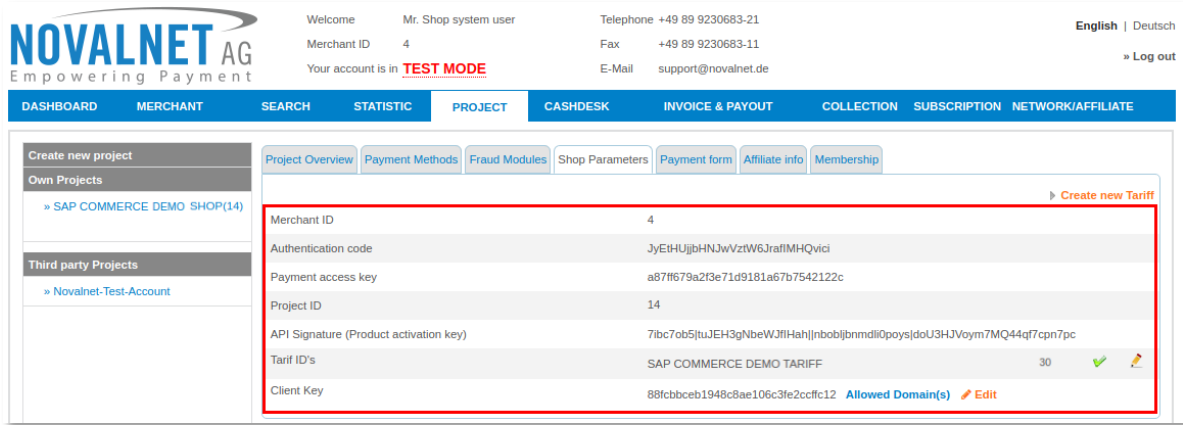

Figure 5

Navigate to your shop admin and paste the copied values in the respective fields as shown in below image and click **Save** to update / save the changes made.

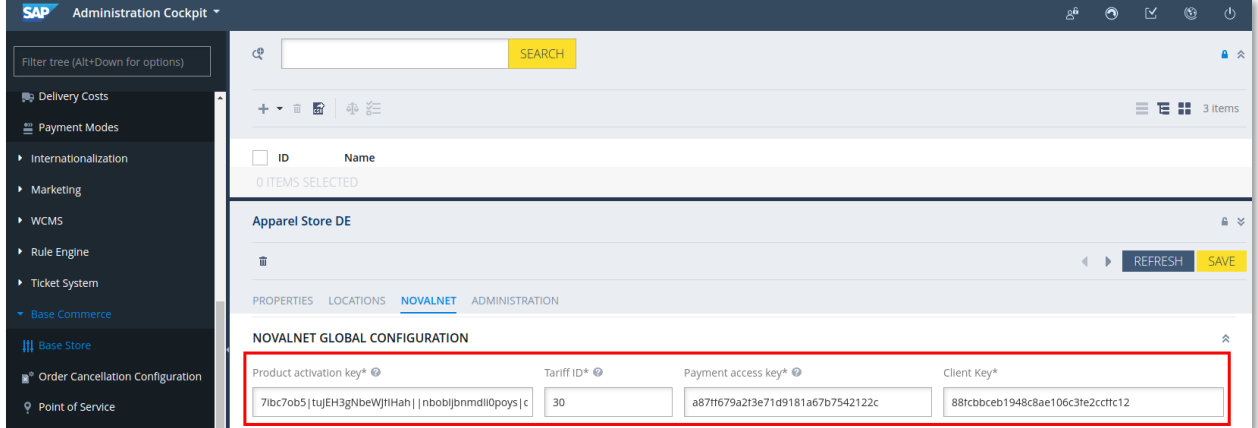

Figure 6

**5**

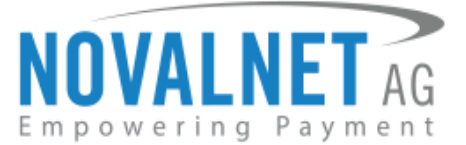

### <span id="page-5-0"></span>1.2.1 Notification/Webhook URL Configuration in the SAP Commerce shop system

Novalnet Webhooks are used to communicate with your site. Webhook URL configuration is required to keep the merchant's database/system up to date and synchronized with Novalnet (example: up-todate transaction status delivery).

For Webhook synchronization, open <Root Directory>/config/local.properties and paste the below code.

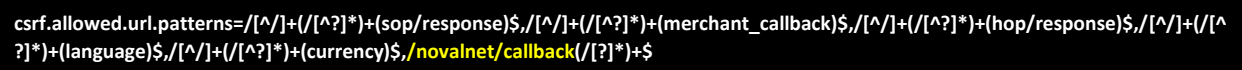

## <span id="page-5-1"></span>1.2.2 Notification/Webhook URL Configuration in the Novalnet Admin Portal

Configure the Webhook Endpoint URL into your **[Novalnet Admin Portal](https://admin.novalnet.de/)** account by following the below steps,

1. Copy the Webhook Endpoint URL and sign in to the [Novalnet Admin Portal](https://admin.novalnet.de/), Navigate to **PROJECT** menu and choose your project as shown in Figure 4.

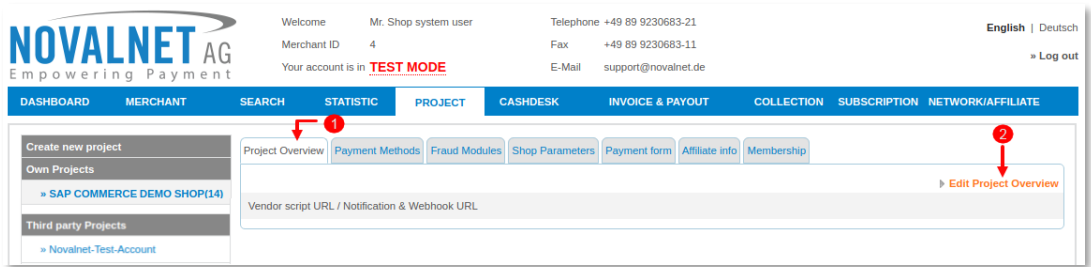

#### Figure 7

2. Go to **Project Overview**, click **Edit Project Overview** and paste the copied Webhook Endpoint URL into the Vendor script URL/ Notification & Webhook URL and click the **Update** button.

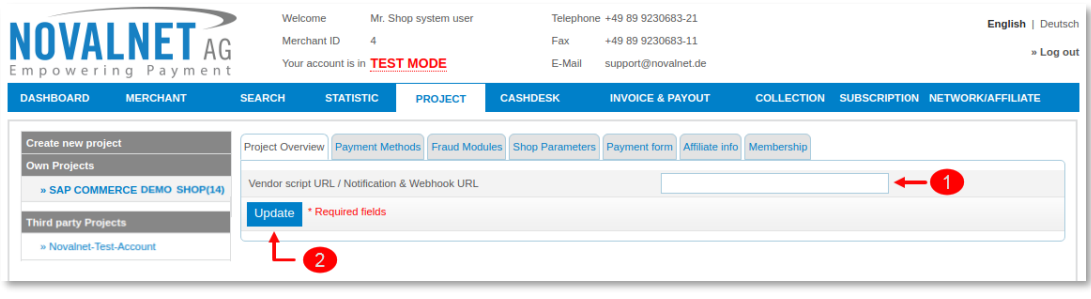

Figure 8

The absolute path of the Webhook Endpoint URL must look like the below URL:

# http://www.yourwebsite.com/novalnet/callback

### <span id="page-5-2"></span>1.2.3 Client key configuration in the Novalnet Admin Portal

Novalnet allows client-side request(s) only from the **whitelisted domains under a particular project** so you must whitelist your domains in the [Novalnet Admin Portal.](https://admin.novalnet.de/) The whitelisted domain should always be a valid (secured https://) website. Please follow the below steps to whitelist the domains in the [Novalnet Admin Portal.](https://admin.novalnet.de/) You can configure multiple domain URLs under a single client key.

NOVALNET AG Payment Institution Feringastr.4 85774 Unterföhring

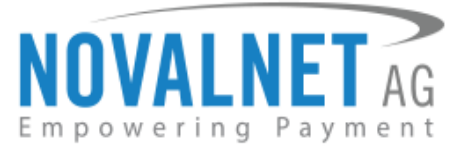

**Step 1:** Log in to the **Novalnet Admin Portal** with your Novalnet merchant account details.

**Step 2:** Navigate to the PROJECT menu and click view **Q** icon on the right to view your project details as shown below

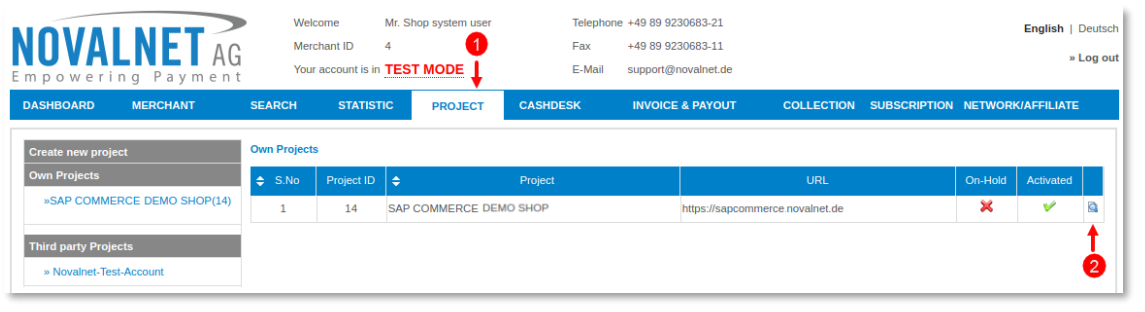

Figure 9

Step 3: On the project details page click Shop Parameters and click **Fallowed Allowed Domain(s)** as shown below

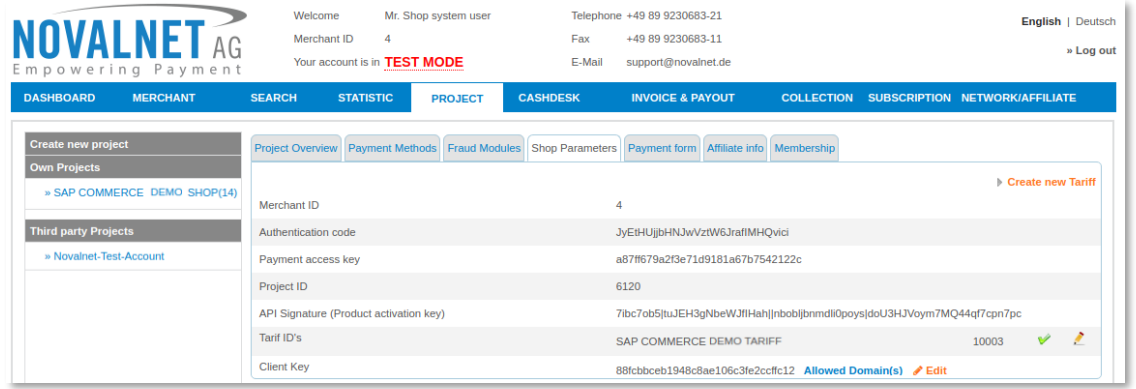

Figure 10

**Step 4:** Paste your website URL in the **Domain name** field and click **+ Add** as shown below

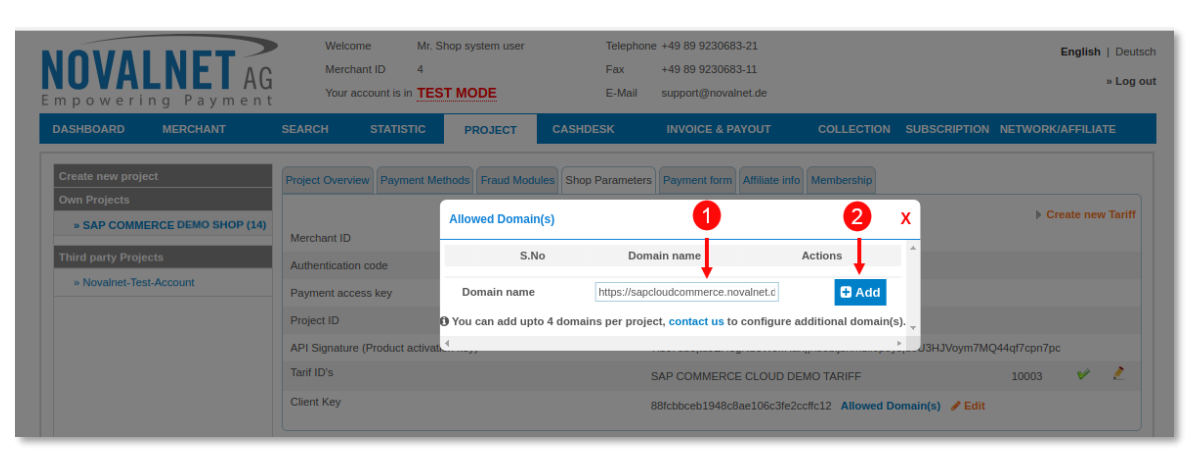

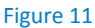

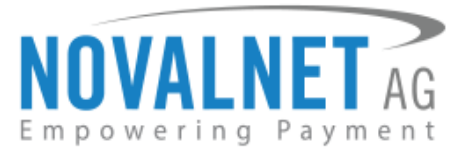

**Step 5:** After successfully adding the **Domain name**, the web URLs are listed under **Allowed Domain(s)** as shown below

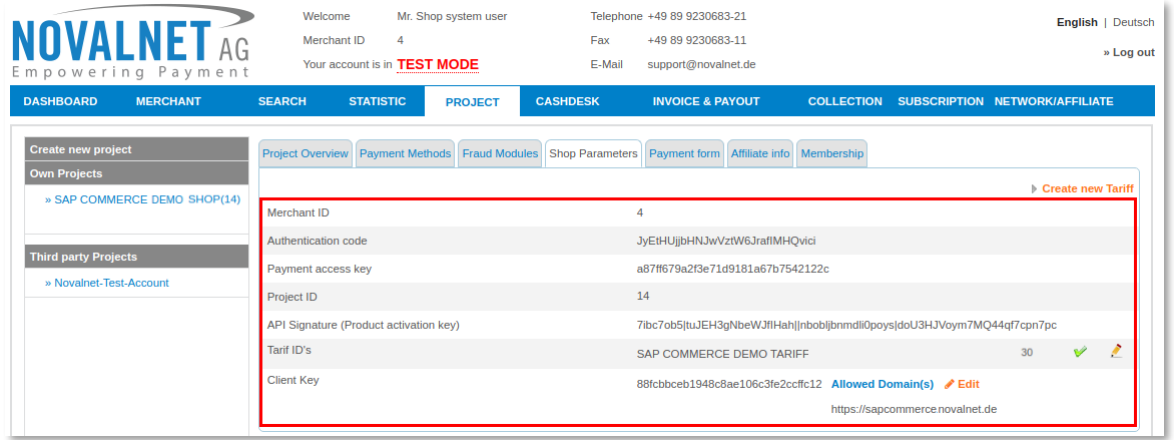

#### Figure 12

### <span id="page-7-0"></span>1.3 Payment Activation in the Novalnet Admin Portal

To activate the preferred payment methods, go to [Novalnet Admin portal.](https://admin.novalnet.de/) Navigate to **PROJECT** and choose your project as mentioned Figure 4. Navigate to **Payment Methods** and click **Edit Payment Methods** in the top right corner as shown below

| <b>NOVALNET AG</b><br>Empowering Payment                                                                                                    | Welcome<br>$\overline{4}$<br>Merchant ID<br>Your account is in <b>TEST MODE</b>  | Mr. Shop system user | Fax<br>E-Mail   |                 | Telephone +49 89 9230683-21<br>+49 89 9230683-11<br>support@novalnet.de |                                                   | English   Deutsch<br>» Log out |
|----------------------------------------------------------------------------------------------------|----------------------------------------------------------------------------------|----------------------|-----------------|-----------------|-------------------------------------------------------------------------|---------------------------------------------------|--------------------------------|
| <b>DASHBOARD</b><br><b>MERCHANT</b><br><b>SEARCH</b>                                                                                        | <b>STATISTIC</b>                                                                 | <b>PROJECTS</b>      | <b>CASHDESK</b> | <b>INVOICES</b> |                                                                         | <b>COLLECTIONS SUBSCRIPTION NETWORK/AFFILIATE</b> | <b>FAQ</b>                     |
| <b>Create new project</b><br><b>Own Projects</b><br>» SAP COMMERCE DEMO SHOP (14)<br><b>Third party Projects</b><br>» Novalnet-Test-Account | Project Overview Payment Methods<br><b>Credit Card</b><br><b>Carrier billing</b> |                      |                 | ×<br>×          | Fraud Modules Shop Parameters Membership Payment form Affiliate info    |                                                   | Edit Payment Methods           |
|                                                                                                    | Prepayment / Invoice<br>Sofortüberweisung                                        |                      |                 | ×<br>×          |                                                                         |                                                   |                                |
|                                                                                                    | PayPal                                                                           |                      |                 | ×               | <b>Configure</b>                                                        |                                                   |                                |
|                                                                                                    | <b>Direct Debit SEPA</b>                                                         |                      |                 | ×               |                                                                         |                                                   |                                |
|                                                                                                    | Direct debit SEPA with payment guarantee<br>Invoice with payment guarantee       |                      |                 | ×<br>×          |                                                                         |                                                   |                                |
|                                                                                                    | Bancontact                                                                       |                      |                 | ×               |                                                                         |                                                   |                                |
|                                                                                                    | iDEAL (online bank transfer Netherlands)                                         |                      |                 | ×               |                                                                         |                                                   |                                |
|                                                                                                    | eps (online bank transfer Austria)                                               |                      |                 | ×               |                                                                         |                                                   |                                |
|                                                                                                    | Direct Debit (SEPA) with signature                                               |                      |                 | ×               |                                                                         |                                                   |                                |
|                                                                                                    | Cash Payment (Deutschland)                                                       |                      |                 | ×               |                                                                         |                                                   |                                |
|                                                                                                    | giropay                                                                          |                      |                 | ×               |                                                                         |                                                   |                                |
|                                                                                                    | <b>Collection Assignment</b>                                                     |                      |                 | ×               |                                                                         |                                                   |                                |
|                                                                                                    | <b>Collection Credit</b>                                                         |                      |                 | ×               |                                                                         |                                                   |                                |
|                                                                                                    | Multibanco                                                                       |                      |                 | ×<br>×          |                                                                         |                                                   |                                |
|                                                                                                    | Cash on pickup<br>Przelewy24 (online bank transfer Poland)                       |                      |                 | ×               |                                                                         |                                                   |                                |
|                                                                                                    | Postfinance card                                                                 |                      |                 | ×               | <b>Configure</b>                                                        |                                                   |                                |
|                                                                                                    | Postfinance                                                                      |                      |                 | ×               | Configure                                                               |                                                   |                                |
|                                                                                                    | Instalment by invoice                                                            |                      |                 | ×               |                                                                         |                                                   |                                |
|                                                                                                    | Instalment by SEPA direct debit                                                  |                      |                 | $\pmb{\times}$  |                                                                         |                                                   |                                |

Figure 13

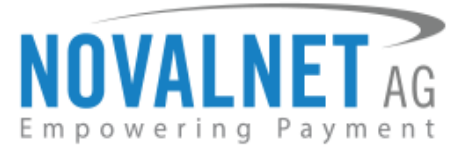

Select the preferred payment methods and click **Update** as shown below

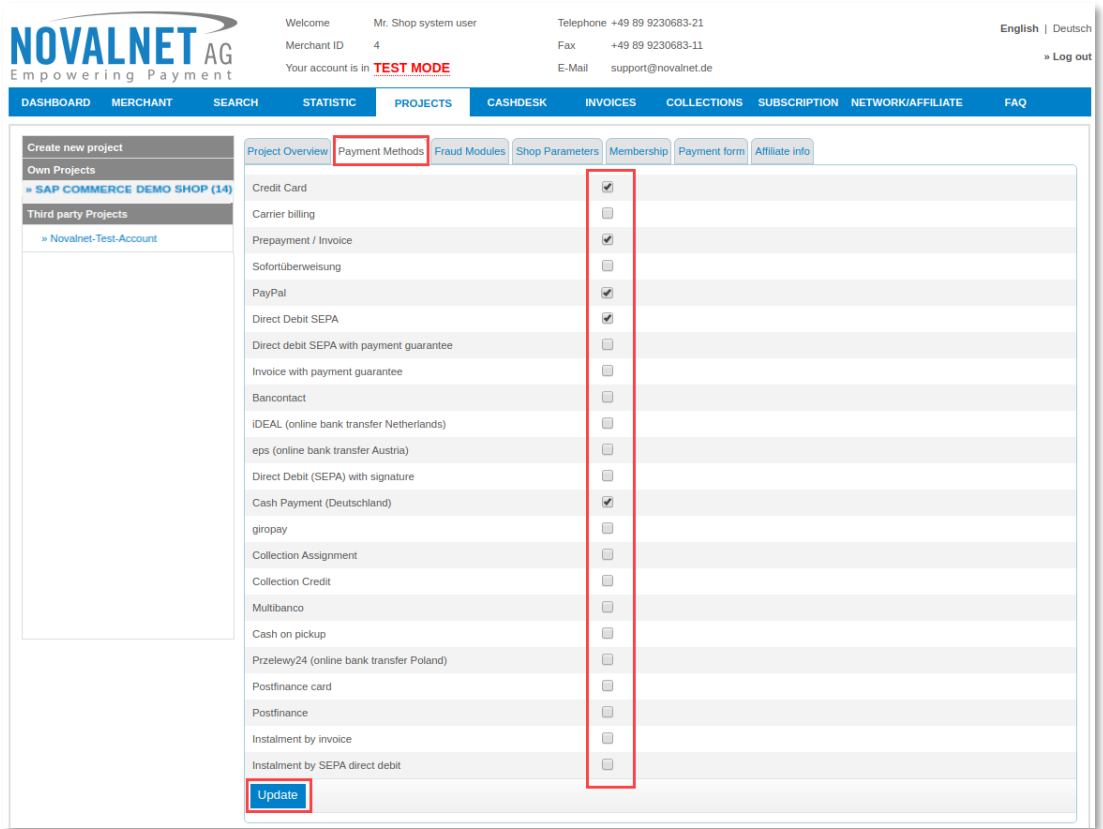

#### Figure 14

Configure PayPal API details in [Novalnet Admin Portal](https://admin.novalnet.de/) to use PayPal payment method. Click **PROJECT**  $\rightarrow$  Payment Methods  $\rightarrow$  PayPal and update the required settings.

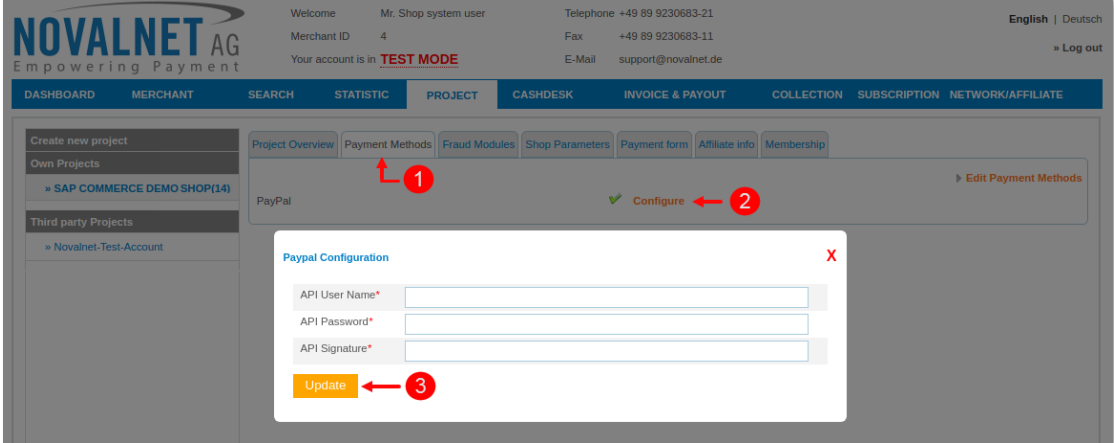

#### Figure 15

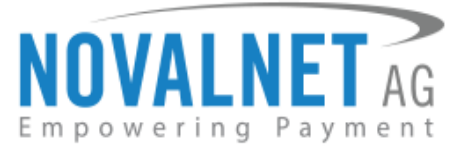

Configure Ep2-Merchant ID details in [Novalnet Admin Portal](https://admin.novalnet.de/) to use PostFinance Card payment method. Click **PROJECT Payment Methods Postfinance card** configuration and update the required settings.

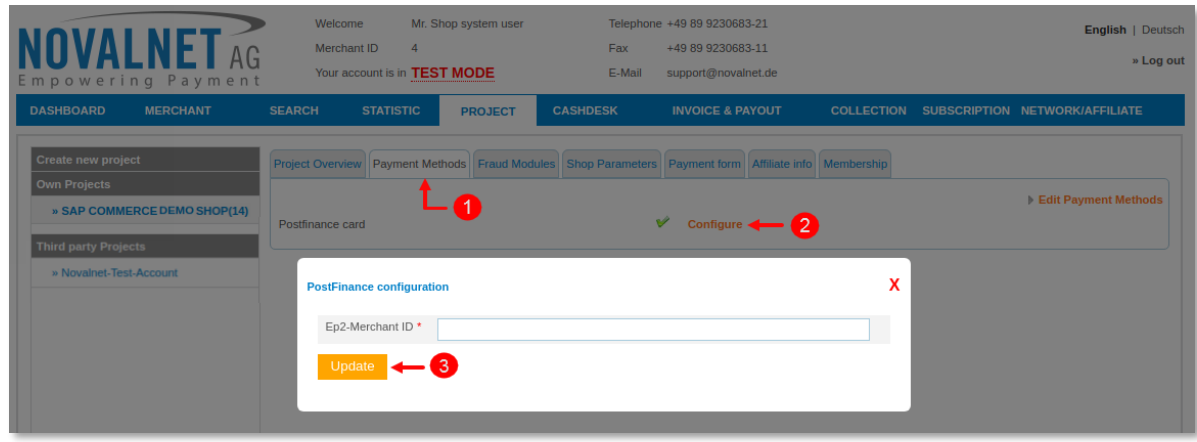

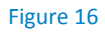

Configure Ep2-Merchant ID details in [Novalnet Admin Portal](https://admin.novalnet.de/) to use PostFinance payment method. Click **PROJECT**  $\rightarrow$  **Payment Methods**  $\rightarrow$  **PostFinance** configuration and update the required settings.

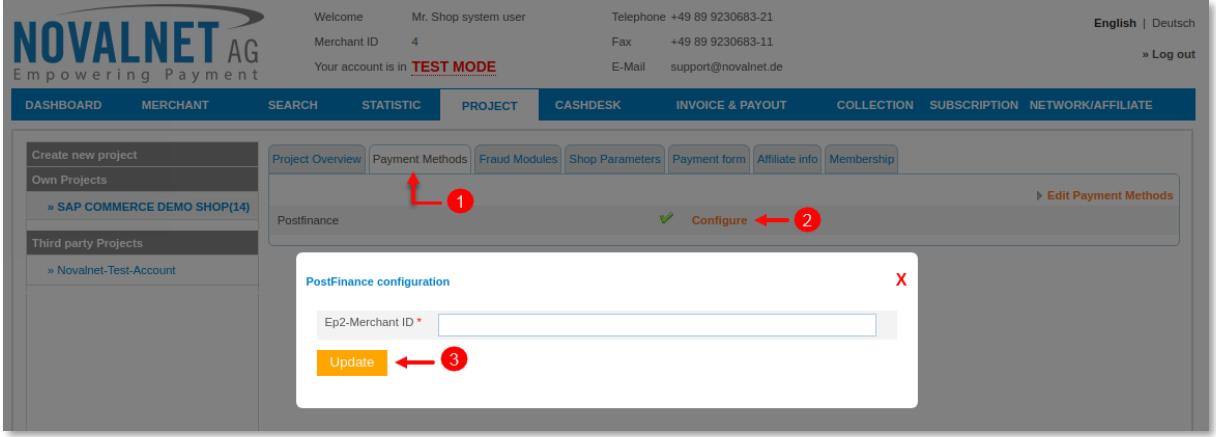

Figure 17

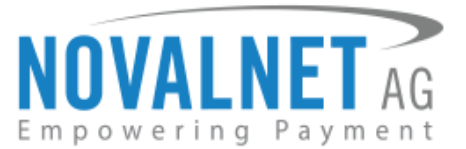

### <span id="page-10-0"></span>1.4 Payment Configuration in the SAP Commerce shop system

To view the Novalnet payment methods in the shop system, go to **Price Settings Payment Modes**. Select the individual payment methods, and click the **PROPERTIES** tab.

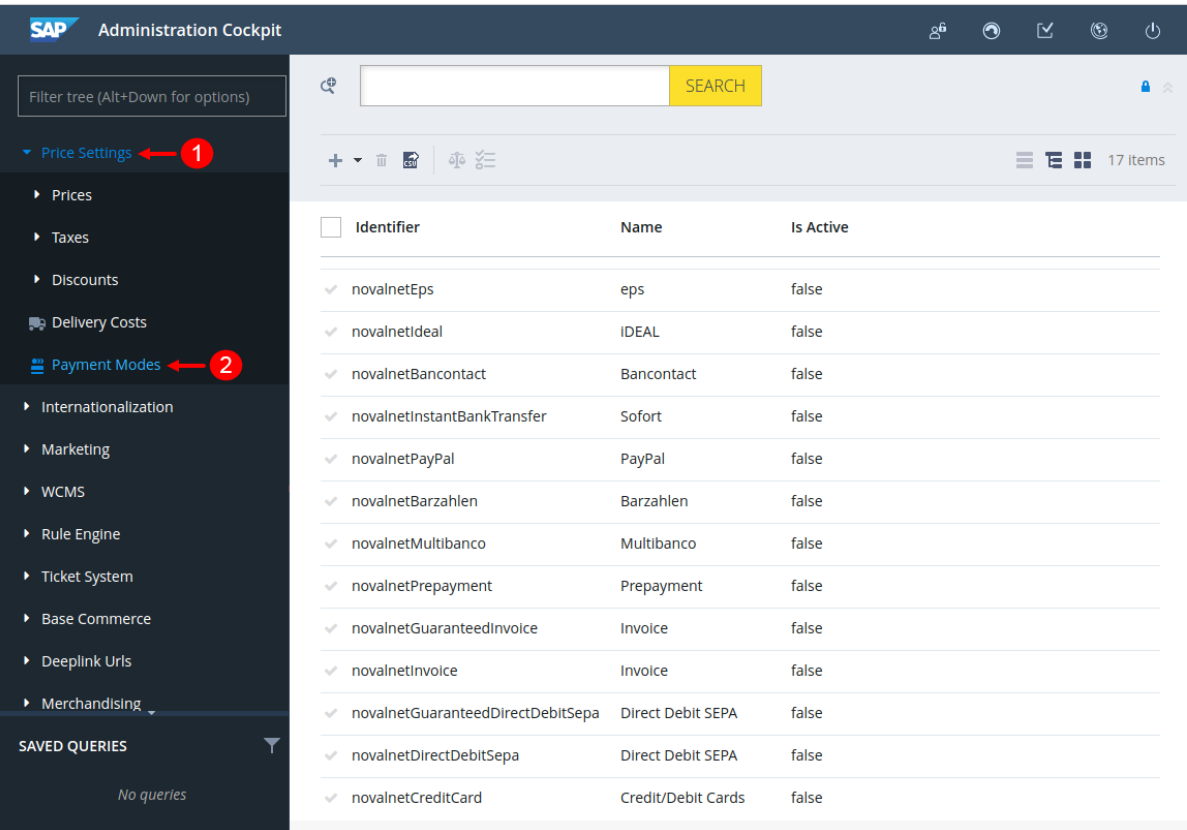

Figure 18

Set the status of **Is Active** as **True** to activate the preferred payment methods as shown below. By default, payment status will be set as **False**. Finally, click **Save** to save the changes.

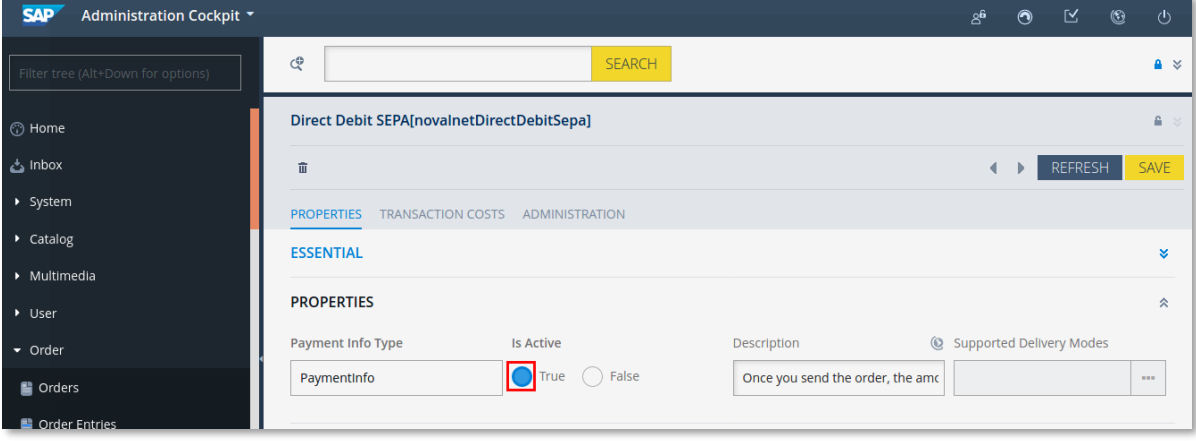

#### Figure 19

Refer chapter 3 ADDITIONAL CONFIGURATION for more payment configurations.

 $\bigcirc$  If you have any recommendations or suggestions for improvement, kindly share your thoughts with us to develop our payment module further to **[technic@novalnet.de](mailto:technic@novalnet.de)** or call us at +49 89 9230683-19.

11 NOVALNET AG<br>Payment Institution Feringastr.4 85774 Unterföhring

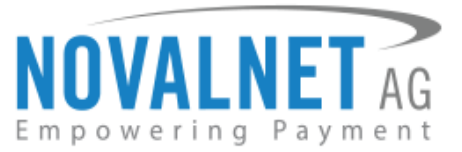

# <span id="page-11-0"></span>**2 TESTING AND GOING LIVE**

To execute test transactions for individual payment methods, please make sure that you have enabled test mode in the **NOVALNET PAYMENT CONFIGURATION**. This can be done through the individual payment configuration page as shown in the image below. Finally, click **Save** to save the changes.

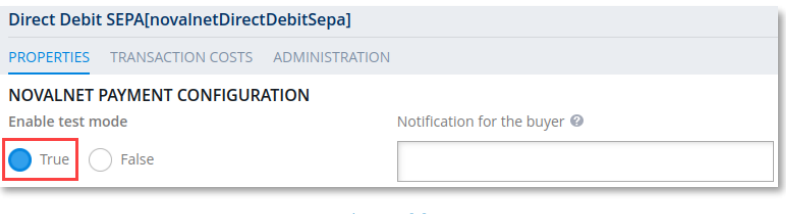

Figure 20

**(i)** Refer below URL for the Novalnet test payment data for testing <https://developer.novalnet.de/docs/testing/>

### **Execute orders in LIVE MODE**

To proceed with **LIVE** orders, Don't forget to disable the **Enable test mode** option in the individual payment configuration page.

 $(i)$  If you have any recommendations or suggestions for improvement, kindly share your thoughts with us to develop our payment module further to [technic@novalnet.de](mailto:technic@novalnet.de) or call us at +49 89 9230683-19.

# <span id="page-11-1"></span>**3 ADDITIONAL CONFIGURATION**

### <span id="page-11-2"></span>3.1 Additional configuration for all the payment methods

For additional payment configuration settings for each payment methods, navigate to **Price Settings Payment Modes** and then click each payment methods on the right side to configure the required additional payment settings.

### **Enable test mode**

To test individual payment method at your checkout page, click **Enable test mode** as shown below. In the test mode, the transaction amount will not be charged by Novalnet.

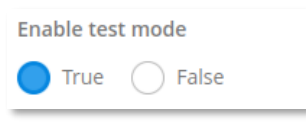

Figure 21

### **Notification for the buyer**

Text entered in this field will be displayed on the payment checkout page. The message can be for example: *Thank you for shopping with us.*

Notification for the buyer @

Thank you for shopping with us

Figure 22

12 NOVALNET AG<br>Payment Institution Feringastr.4 85774 Unterföhring

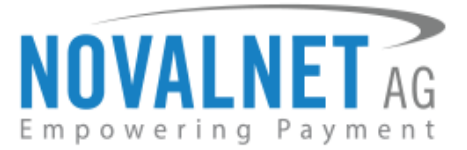

### **Description**

Provide the payment description that will be displayed in the checkout page.

Description

The amount will be debited from your account by Novalnet

#### Figure 23

### **Payment Action (Debit immediately / Reserve funds for later)**

*This option is available only for the following payment methods:* 

*Credit/Debit Cards, Direct Debit SEPA, Direct Debit SEPA with payment guarantee, Instalment by Direct Debit SEPA, Invoice, Invoice with payment guarantee, Instalment by Invoice and PayPal.* 

You can choose between two options – **Capture** and **Authorize** which are both explained below

**Capture** - **This is the default setting** where transactions are directly confirmed, and funds are automatically transferred from buyer's account to the merchant account while placing an order. This can be changed as per your business requirement.

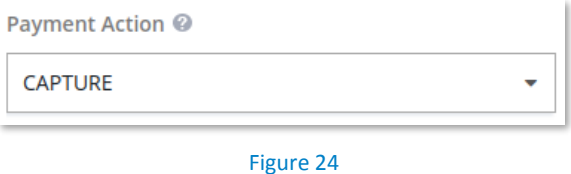

**Authorize** - Payment details are verified while the funds are reserved, which will be captured later. Please note for card payments, if you fail to execute a capture within 14 days the reservation on the card will automatically expire!

**Minimum transaction amount for authorization** - Transactions above this amount will be "**authorized**" only and captured later. Leave the field blank to authorize all transactions.

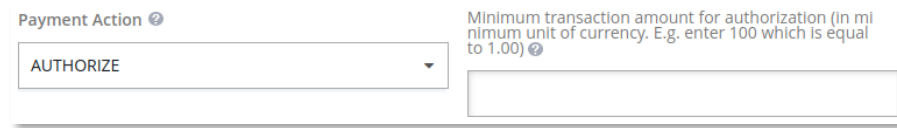

Figure 25

### **Payment due date (in days)**

**Payment due date (in days)** refers to the duration (number of days) given for buyer to complete the payment. The payment process and duration may differ for each payment method.

*This option is available only for the following payment methods:* 

*Direct Debit SEPA, Direct Debit SEPA with payment guarantee, Instalment by Direct Debit SEPA, Invoice, Prepayment and Barzahlen.*

Payment due date (in days) @

Figure 26

13 NOVALNET AG<br>Payment Institution Feringastr.4 85774 Unterföhring

Tel.: +49 89 9230683-19 Fax: +49 89 9230683-11 E-Mail[: technic@novalnet.de](mailto:technic@novalnet.de) Tax id: DE254954139

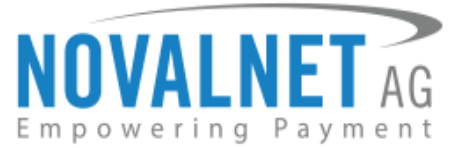

- For *Direct Debit SEPA, Direct Debit SEPA with payment guarantee & Instalment by Direct Debit SEPA,* enter the number of days after which the payment is debited (must be greater than 7 days).
- For *Invoice,* enter the number of days given to the buyer to transfer the amount to Novalnet (must be greater than 7 days). If this field is left blank, 14 days will be set by default.
- For Prepayment, enter the number of days given to the buyer to transfer the amount to Novalnet (must be greater than 7 days). If this field is left blank, 14 days will be set by default.
- For *Barzahlen,* enter the number of days given to the buyer to pay at a store nearby. If this field is left blank, 14 days will be set by default for slip expiry.

### **Order completion status**

Set the status that will be used for completed orders.

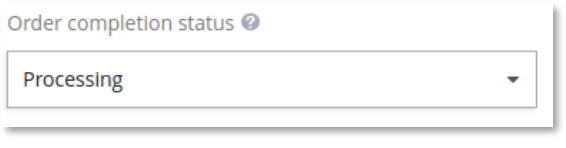

Figure 27

### **Callback/Webhook order status**

*This option is available only for the following payment methods:* 

*Invoice, Prepayment, Barzahlen and Multibanco.* 

Set the status that will be applied for orders when Webhook/callback script returns successful payment status.

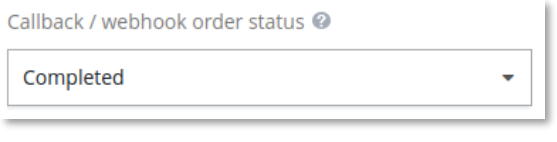

Figure 28

### **Payment guarantee configuration**

When the basic requirements are met, Novalnet offers you the option to process payments as guarantee payments. For more information about Novalnet's guarantee payments, Please visit: <https://developer.novalnet.de/onlinepayments/aboutguarantee>

### **Force Non-Guarantee payment**

*This option is available only for the following payment methods:*

*Direct Debit SEPA with payment guarantee and Invoice with payment guarantee.*

Enable this option to process payments as non-guarantee payments when the guarantee conditions are not met.

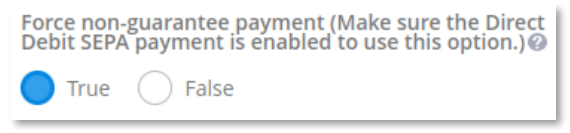

Figure 29

14 NOVALNET AG<br>Payment Institution Feringastr.4 85774 Unterföhring

Tel.: +49 89 9230683-19 Fax: +49 89 9230683-11 E-Mail[: technic@novalnet.de](mailto:technic@novalnet.de) Tax id: DE254954139

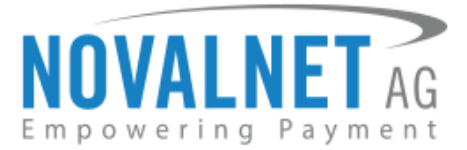

### <span id="page-14-0"></span>3.2 Additional configuration for Credit/Debit Cards

### **Custom CSS settings**

If you wish to change the default design of the Credit/Debit Cards form (for example to use your corporate identity), you can do it here. Leave this field unchanged to use the default settings.

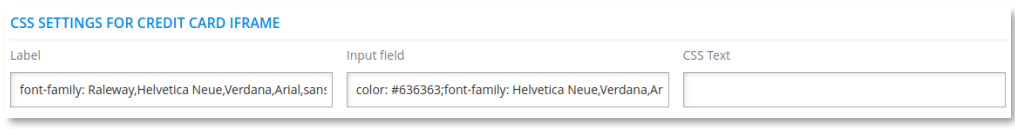

Figure 30

# <span id="page-14-1"></span>**4 ORDER MANAGEMENT**

Manage your orders and view their details under **Order Orders** menu in your shop admin panel as shown below

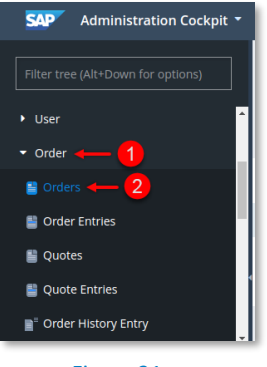

Figure 31

### <span id="page-14-2"></span>4.1 Transaction Overview

Click on the particular order number to review the overview of the Novalnet transaction details as shown below

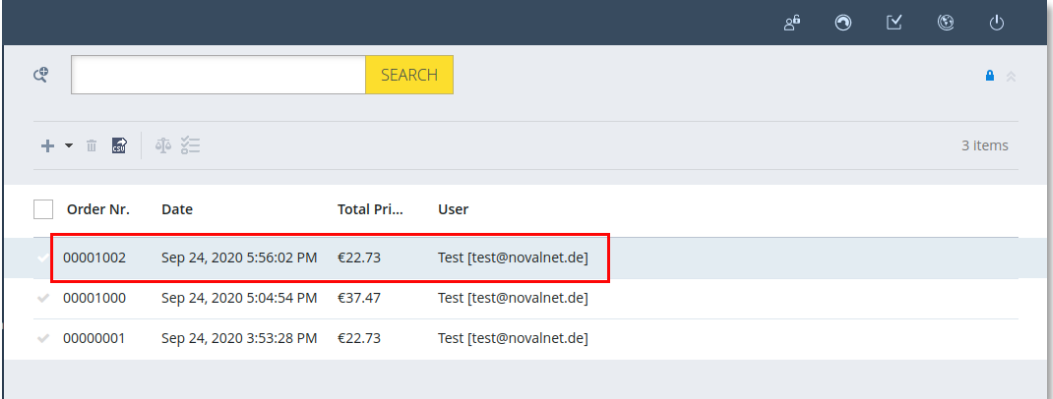

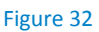

15 NOVALNET AG<br>Payment Institution Feringastr.4 85774 Unterföhring

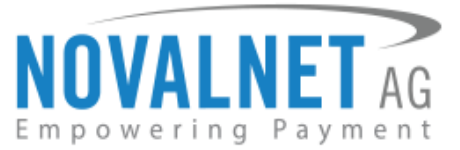

You can view the Novalnet transaction details of selected order by navigating to TRACKING  $\rightarrow$  DETAILS as shown below

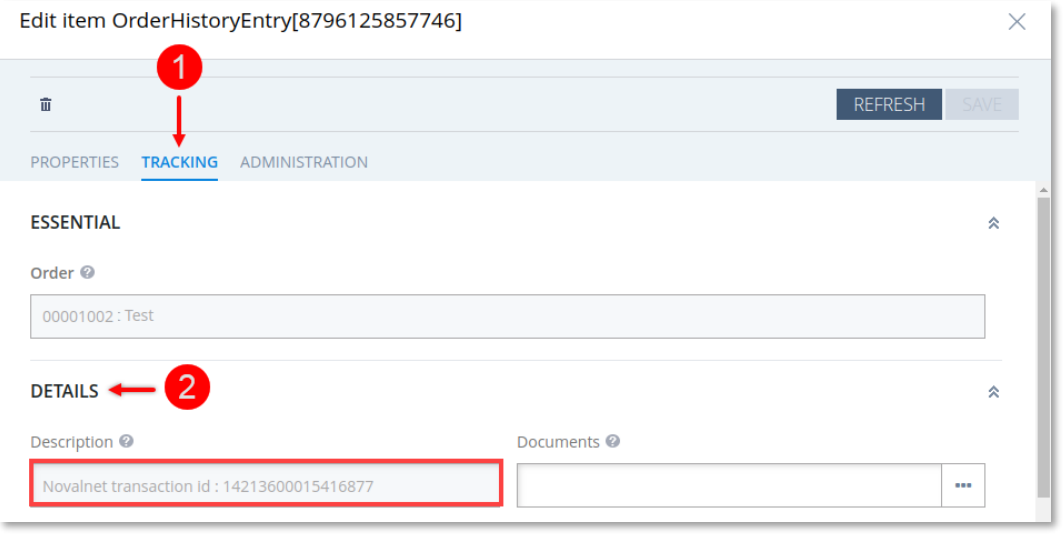

Figure 33

# <span id="page-15-0"></span>**5 UNINSTALLATION**

To uninstall the Novalnet Payment Module, please follow the steps below.

Step 1: Open the file path: <Root\_Directory>/bin/platform in your terminal and run the below command to uninstall the Novalnet Payment Module.

### **ant addonuninstall -Daddonnames=novalnetcheckoutaddon -DaddonStorefront.yacceleratorstorefront=yacceleratorstorefront**

**Step 2:** To remove novalnetcheckoutaddon file from the shop, open the file path: **<Root\_Directory>/config/localextensions.xml** and remove the below code under **</extensions>**.

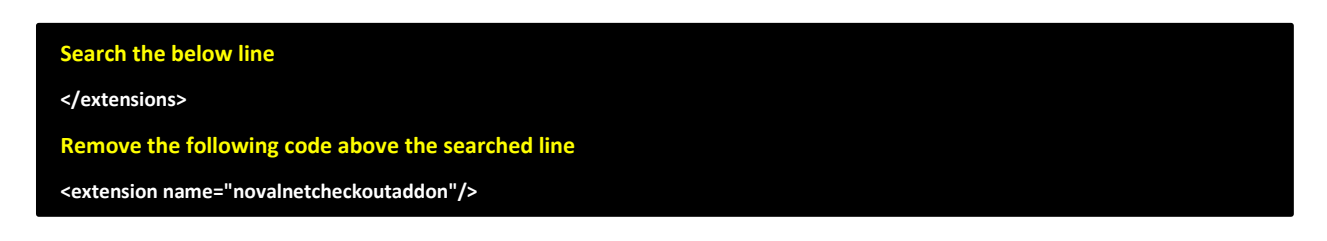

# <span id="page-15-1"></span>**6 TECHNICAL SUPPORT THROUGH NOVALNET**

For any questions or further enquiries please contact one of the following departments as per your requirement. Our in-house experts are ready to assist you in case of queries or issues.

For **installation assistance** contac[t technic@novalnet.de](mailto:technic@novalnet.de) or call +49 89 9230683-19.

For a **merchant account, new payment module or additional payment methods**, please contact [sales@novalnet.de](mailto:sales@novalnet.de) or call +49 89 9230683-20.

If you have any recommendations or suggestions for improvement, kindly share your thoughts with us to develop our payment modules further to [technic@novalnet.de](mailto:technic@novalnet.de) or call us at +49 89 9230683-19.

For our License details see for [Freeware License Agreement.](mailto:https://www.novalnet.com/payment-plugins/free/license)